# **CATEGORY: ELIGIBILITY ~ TASK: RUN AND READ**

As a rule, the eligibility result displays information as it has been received from the payer. The data is formatted for easy viewing, but the data itself is not altered. Results in red font should be reviewed, and the information *manually* updated in the system. Plan/Product is the only information we update automatically based on the response. Eligibility results are retained for one calendar year.

If using the calendar module, we suggest Job Scheduler. Set it up to run Eligibility before the patient's visit. See enclosed Job Scheduler > Batch Eligibility

Eligibility [Verification](#page-0-0) is available from:

How to read [Eligibility:](#page-1-0)

How can I tell if an insurance is a [Replacement](#page-2-0) Product or if Medicare is secondary?

The Medicare results will list Blue Cross in the 'Other or [Additional](#page-2-1) Payer' area

Medicare is [Secondary:](#page-2-2)

What we auto populate from Real Time [Eligibility](#page-2-3)

How do I add [eligibility](#page-3-0) requests from phone calls or other contact to the payer?

How do I check other Dates of [Service](#page-3-1) other than today?

Is there a way to view historic [eligibility](#page-3-2) results?

What if the Eligibility Payer ID is different than the one listed in the [insurance](#page-3-3) library?

[Eligibility](#page-4-0) CAQ

<span id="page-0-0"></span>Batch Eligibility using Job [Scheduler](#page-5-0)

### **Eligibility Verification is available from:**

**Patient Dashboard** > 'Active Policies' link displays next to insurance where verification is available.

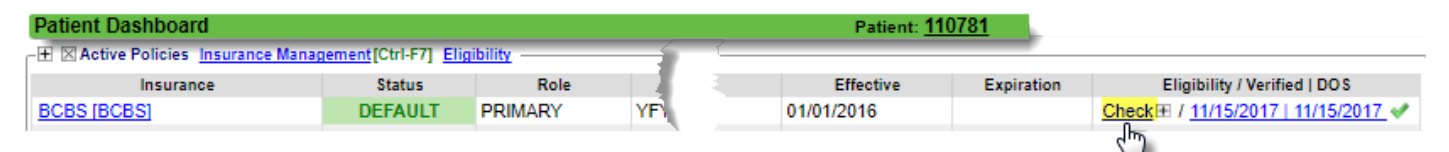

#### **Appointment page**

'Eligibility' hyperlink shows all historic checks

[Eligibility] button should *only* be used if you need to run the eligibility again. If you have a green check mark on this button, the patient has eligible insurance, click the hyperlink 'Eligibility' to review the results

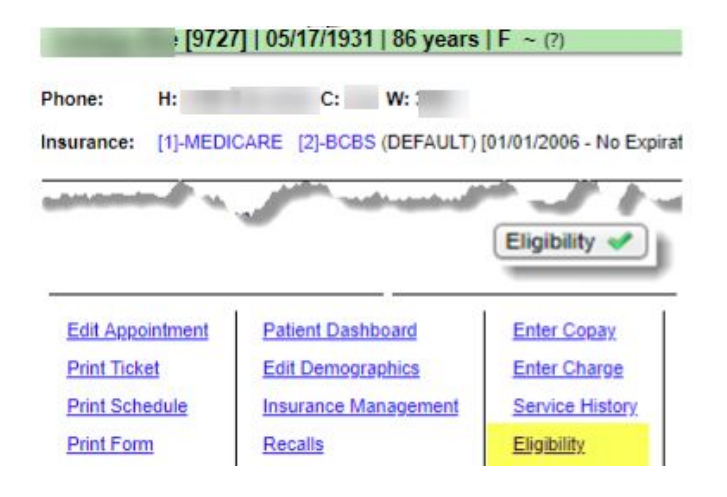

# <span id="page-1-0"></span>**How to read Eligibility:**

1. Review Dependent / Subscriber, information in RED (Policy/Group) should be manually updated on the Add/Modify Policy screen

> Address listed is FROM the payer \* useful for DME

Effective/End or Term date where available OR when viewing 'history' the Requested Date

2. Use the Search drop-down to filter by specialty or for general coverage '\*Health Benefits Plan'

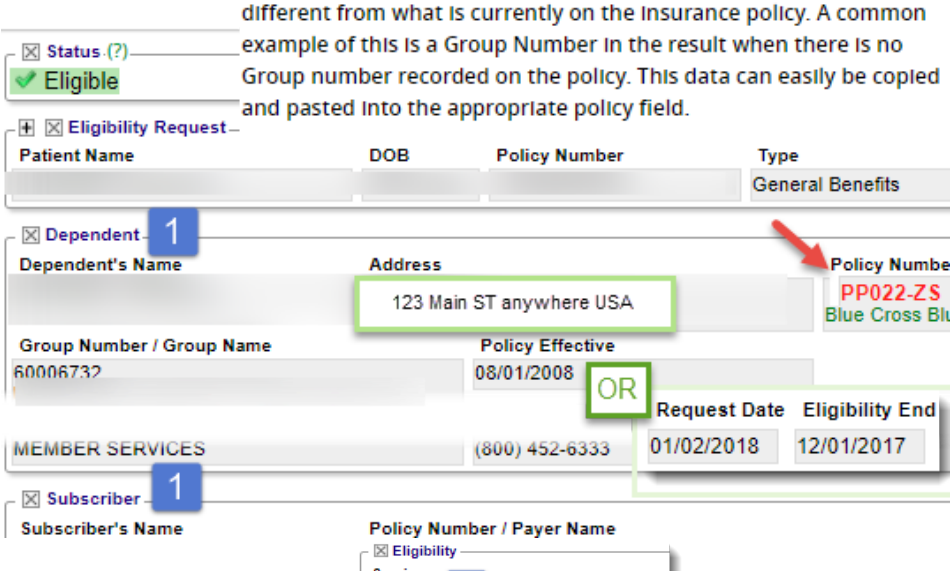

Eligibility result data in red font, indicates information that is

**Service** All All \*H **Emergency Services Hospital - Emergency Accident** Hospital - Emergency Medical **Hospital - Outpatient** Hospital-Inpatient Hospital Medical Care

Pay special attention to: A) Deductible, B) Copay - remaining or left to pay

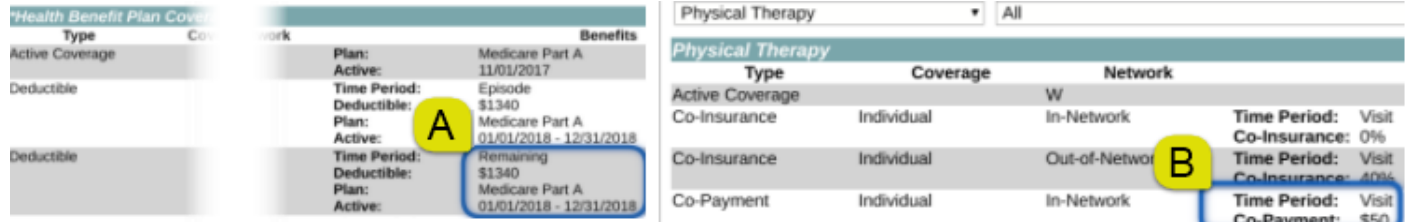

3. For Medicare / Medicaid, look to the 'Other or Additional payer' area

In this screenshot, Medicare informs us Humana is a Medicare replacement

The insurance profile should be: Humana > Patient responsibility. Medicare shouldn't be in the profile.

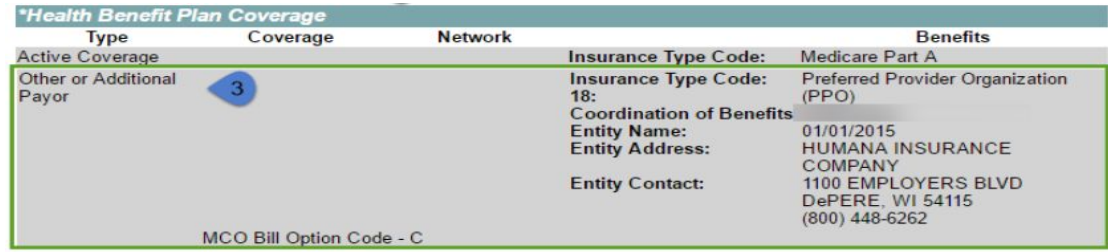

# <span id="page-2-0"></span>**How can I tell if an insurance is a Replacement Product or if Medicare is secondary?**

<span id="page-2-2"></span><span id="page-2-1"></span>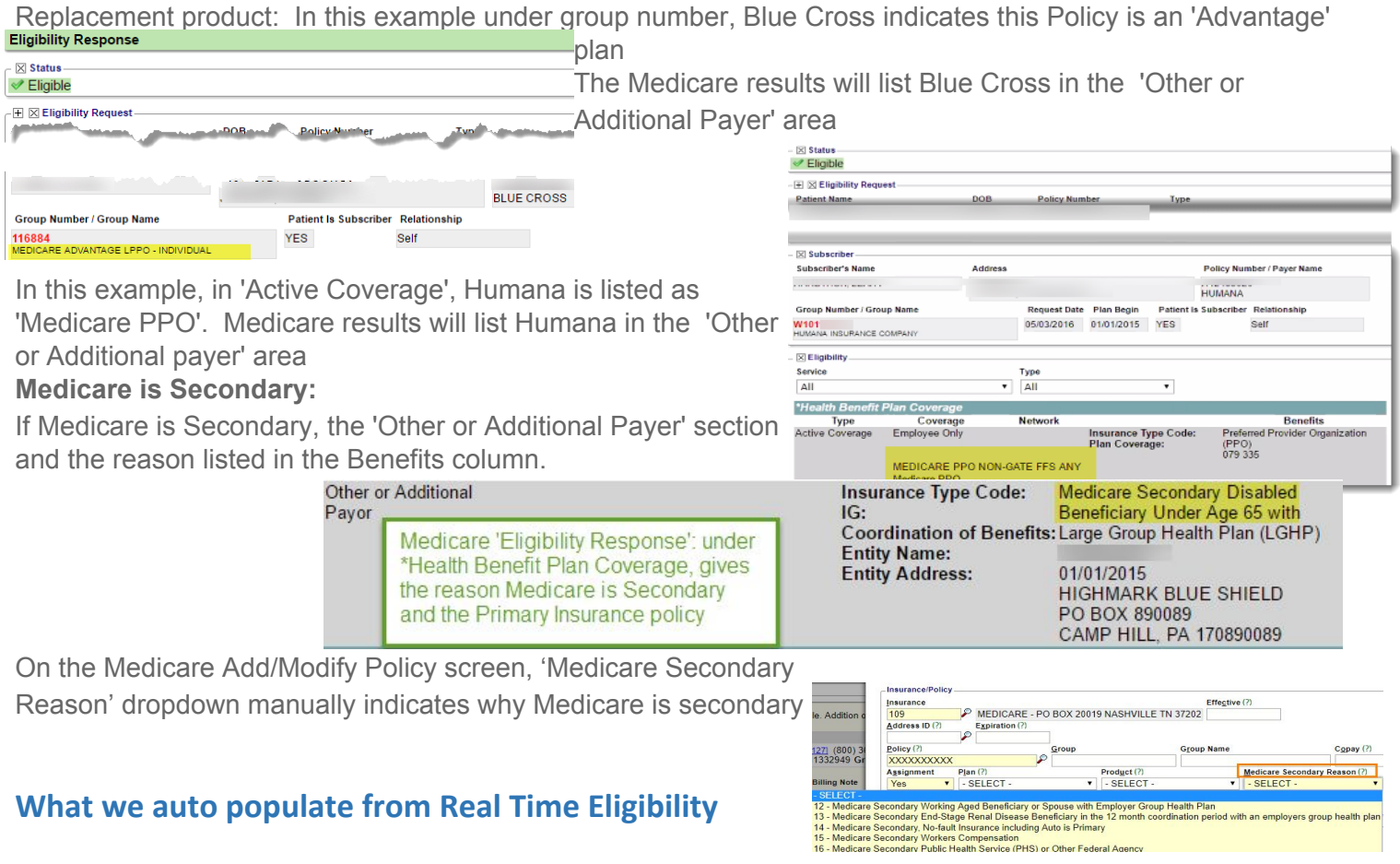

<span id="page-2-3"></span>Based on the payer's response **Plan and Product** *For Medicare*:

- 1. **Plan** > Part B if it exists. In our example the patient has both A and B coverage but we choose the more applicable response to show.
- 2. If Medicare is Secondary, the Reason (**MSP**) Code

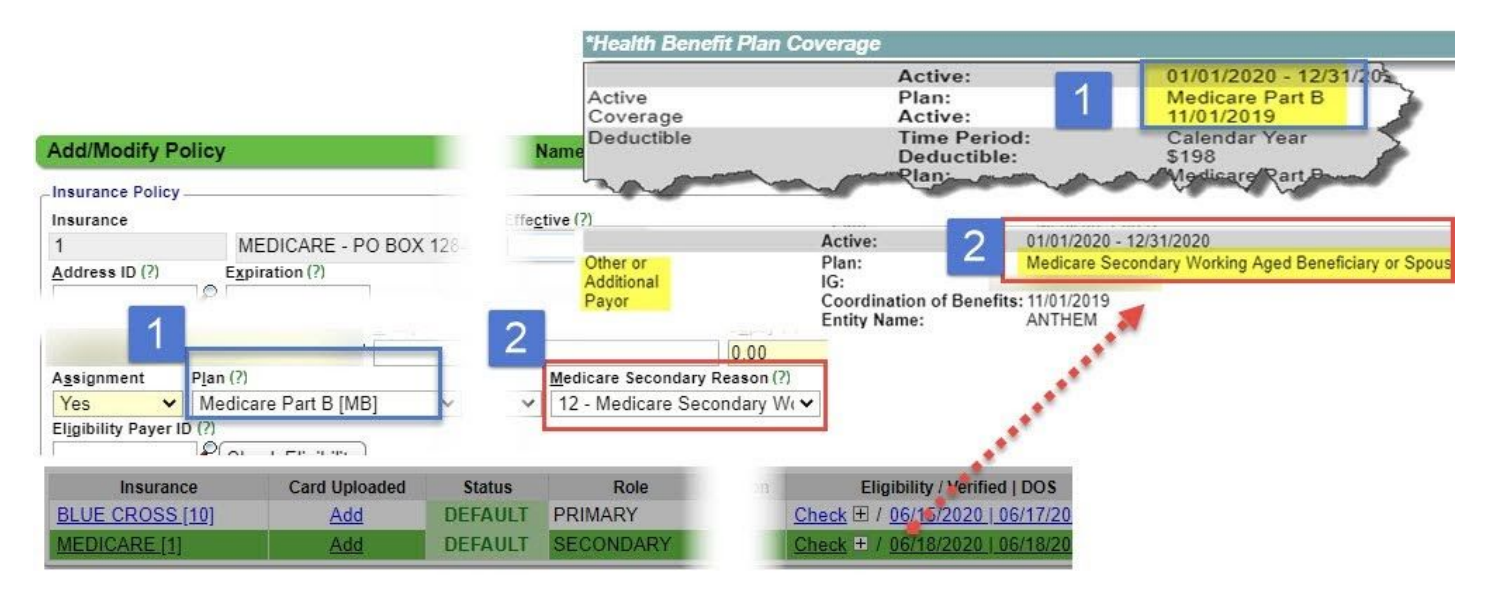

# <span id="page-3-0"></span>**How do I add eligibility requests from phone calls or other contact to the payer?**

There are times a payer does not provide eligibility to us. The results obtained from a phone call or the payer's web portal can be added manually.

- 1. Click the Eligibility link in the 'Active Policy' section of the patient dashboard to review the full history of Eligibility checks and/or [ADD] manually retrieved results.
- 2. Click [ADD] for manually retrieved results - such as a call to the Insurance or log on to their portal
- 3. Choose Insurance, & Status
- 4. [SAVE]

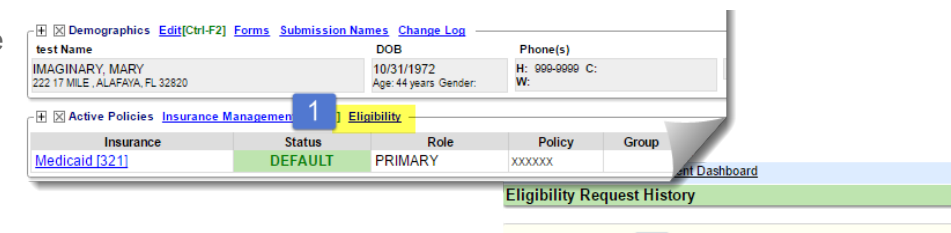

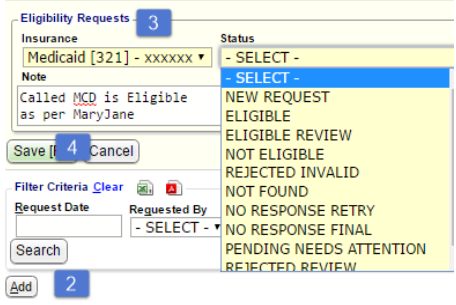

### <span id="page-3-1"></span>**How do I check other Dates of Service other than today?**

Patient Dashboard, Click'+' next to

'Check' link. Popup > choose DOS to verify

Encounter Dashboard eligibility automatically checks for the DOS of that encounter

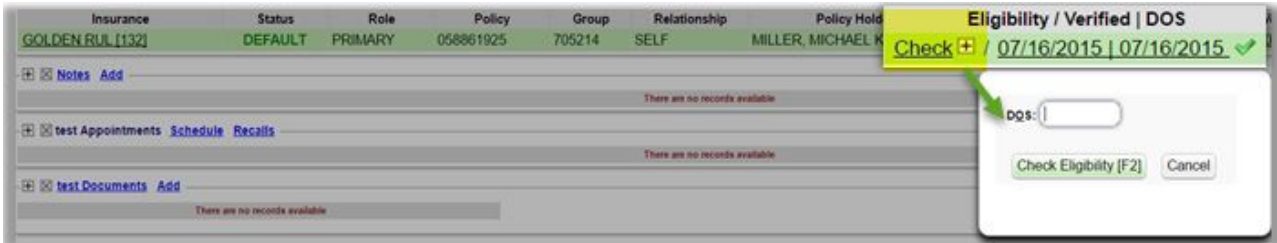

## <span id="page-3-2"></span>**Is there a way to view historic eligibility results?**

Patient Dashboard > Active Policy > Click 'Eligibility opens 'Eligibility Request History' Use filters to find details of who ran it, when. Click 'View' to generate their quest.

## <span id="page-3-3"></span>**What if the Eligibility Payer ID is different than the one listed in the insurance library?**

To verify eligibility for a different Payer than the one designated in the Insurance Library, add the Payer ID to the Eligibility Payer ID on the Add/Modify screen.

If the field is left blank, the system will check the Payer designated in the Insurance Library.

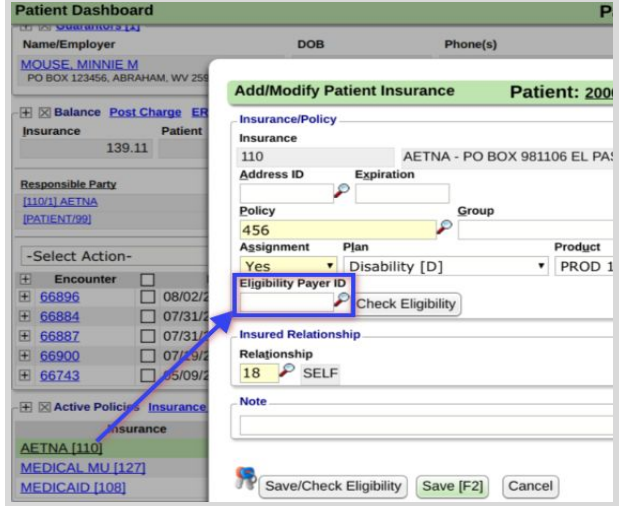

# **CATEGORY: ELIGIBILITY ~ TASK: RUN AND READ**

# <span id="page-4-0"></span>**Eligibility CAQ**

This report can be customized to query all things appointment-related and is accessible from the go box - CAQ or from the scheduling sidebar 'Checked in/Reports' Tab

Watch the Patient Query video for more details on how to build and save reports. This report is exportable to CSV, PDF and Worklist. At this time, this report can not be copied to other users, so each user must save their own Queries.

The output of this report mimics the values we see on the calendar. Build a report with 'Columns to Display' as shown below:

- The patient has insurance
- Patient has a Case, such as Worker comp
- If eligibility has been checked, is the response one of the following:
	- Eligible
	- Not Eligible
	- N/A
	- Self Pay
	- Unknown

To work the report > use Ctrl + Click to spawn a new tab for the Patient Dashboard OR export the output to a Worklist.

Here are some suggested filters to save:

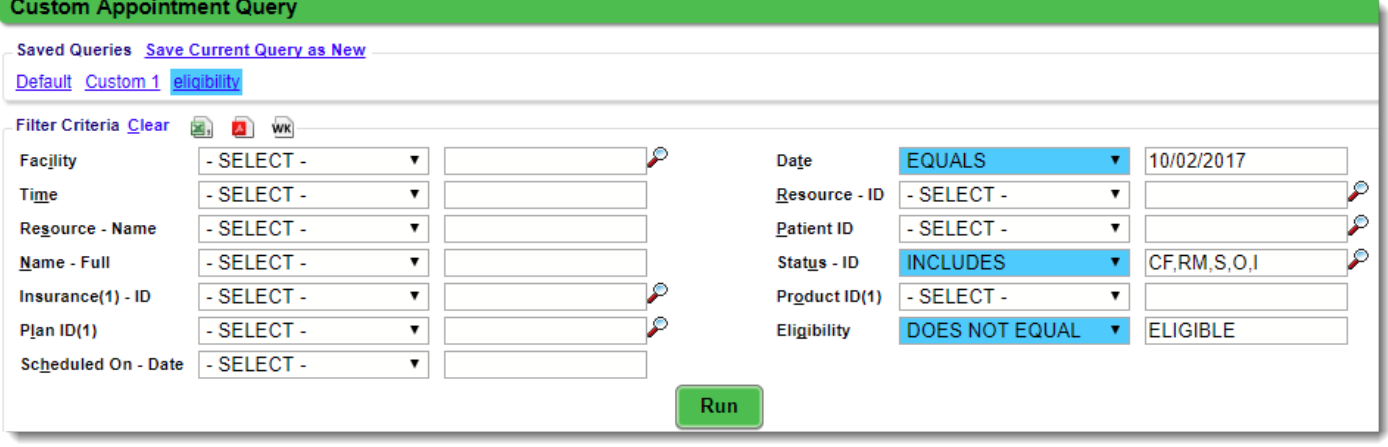

Of note: If you need the report for secondary and/or tertiary will have to be run as separate reports. There is no way to do an "or" in this report, It is currently reading it as an "and".

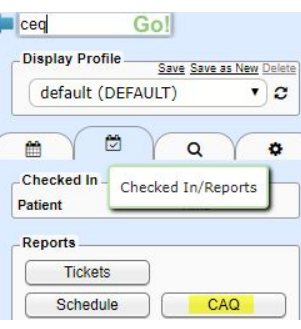

# <span id="page-5-0"></span>Batch Eligibility using Job Scheduler

- 1. Go to Job Scheduler > Select 'Batch Eligibility'
- 2. Choose the 'Resources' or 'Event Types' to Include or Exclude
- 3. 'Appointment Days in Future' determines how far in advance you would like to verify eligibility
- 4. 'Daily' would be a typical Pattern for Batch Eligibility
- 5. Set the Start date and Time of day you want Batch Eligibility to run
- 6. Go to Admin > System Default Settings > Scheduling > ELIGTIMEFRAME ELIGIBILITY TIME FRAME
	- Choose the number of days you feel ELIGIBILITY RESPONSE WILL REMAIN VALID
	- $\circ$  Controls the Calendar display of the eligibility on an appointment. If a valid response has been received within the time frame set in the ELIGTIMEFRAME setting, the appointment will display a green check mark

The Batch Eligibility Results Report [Batch Eligibility Results] link is on the Scheduling screen, providing access to the results. Individual response results can also be found on the Calendar and Patient Dashboard.

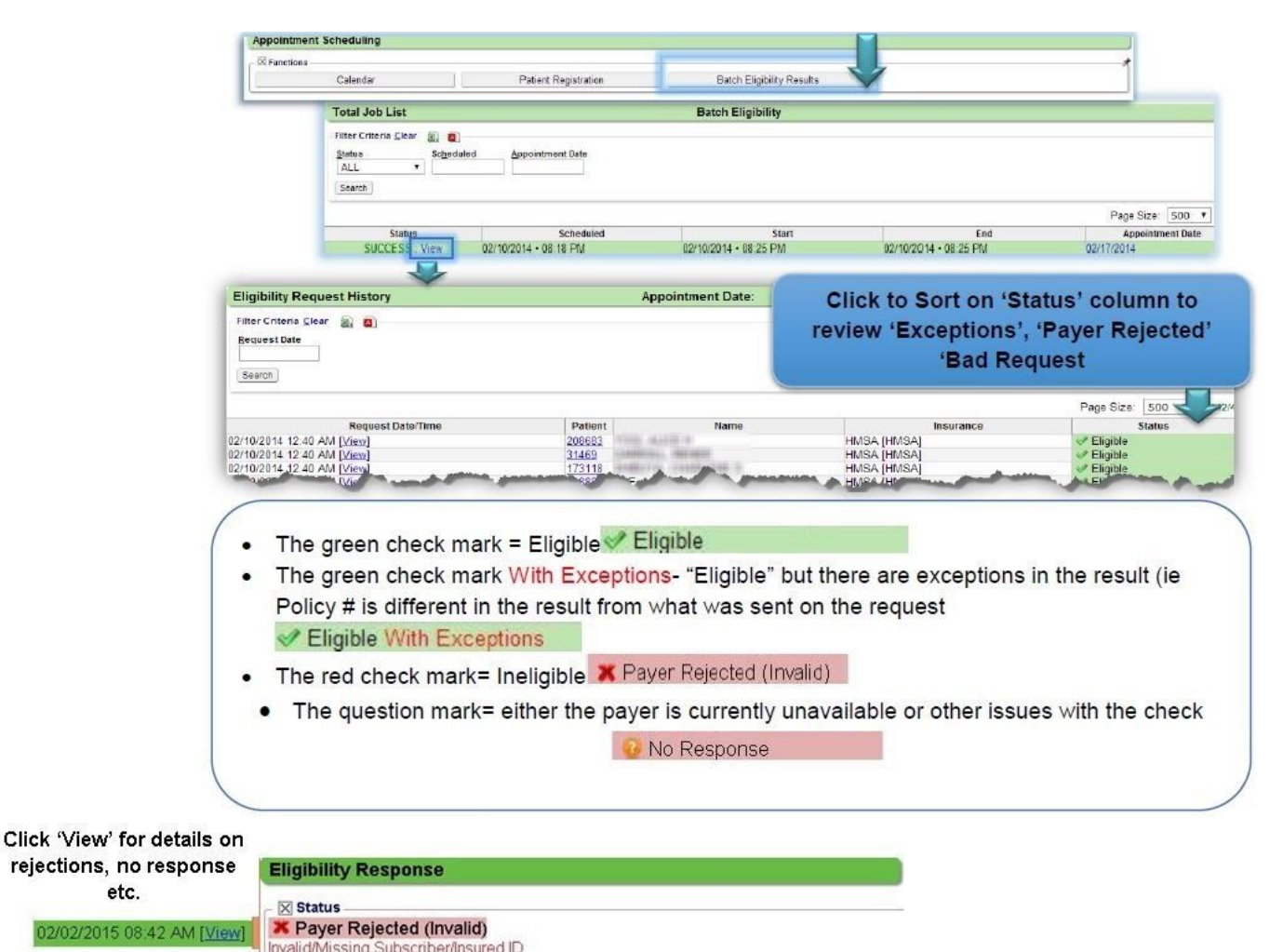

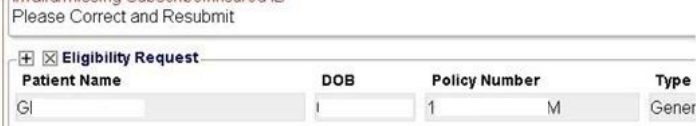